# **申請操作マニュアル**

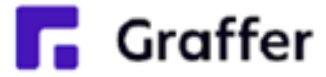

# **手続きタイプ②(マイナンバーカード:必要、お支払い:なし)**

# **1-1 申請を始める前に(手続きの確認)**

マイナンバーカード(電子署名)が必要である 手続きの場合は、最初に「申請の流れ」等が表

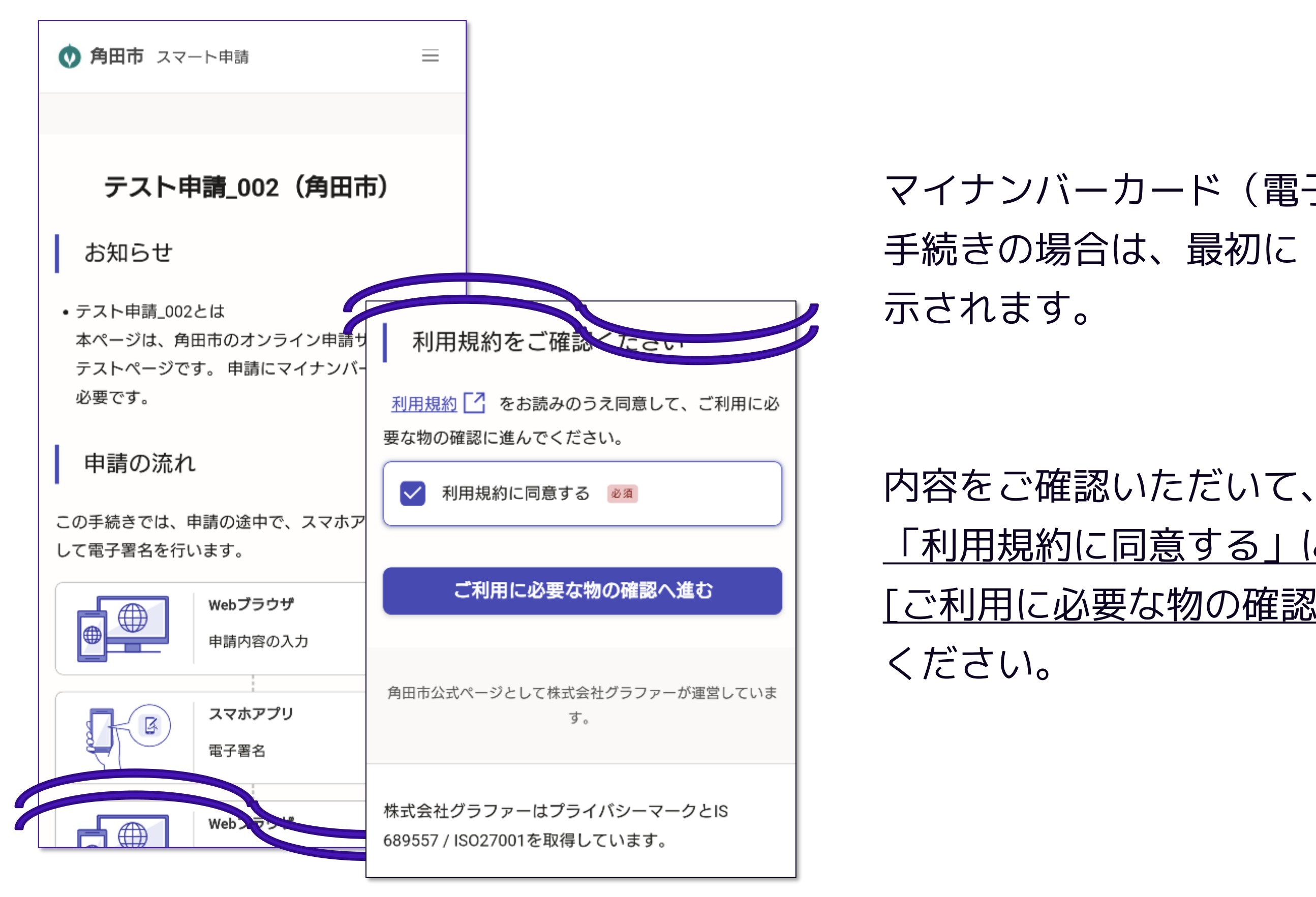

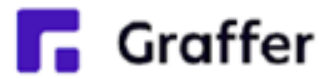

「利用規約に同意する」にチェックを入れて、 [ご利用に必要な物の確認へ進む]をタップして

# **1-2 申請を始める前に(必要物の確認)**

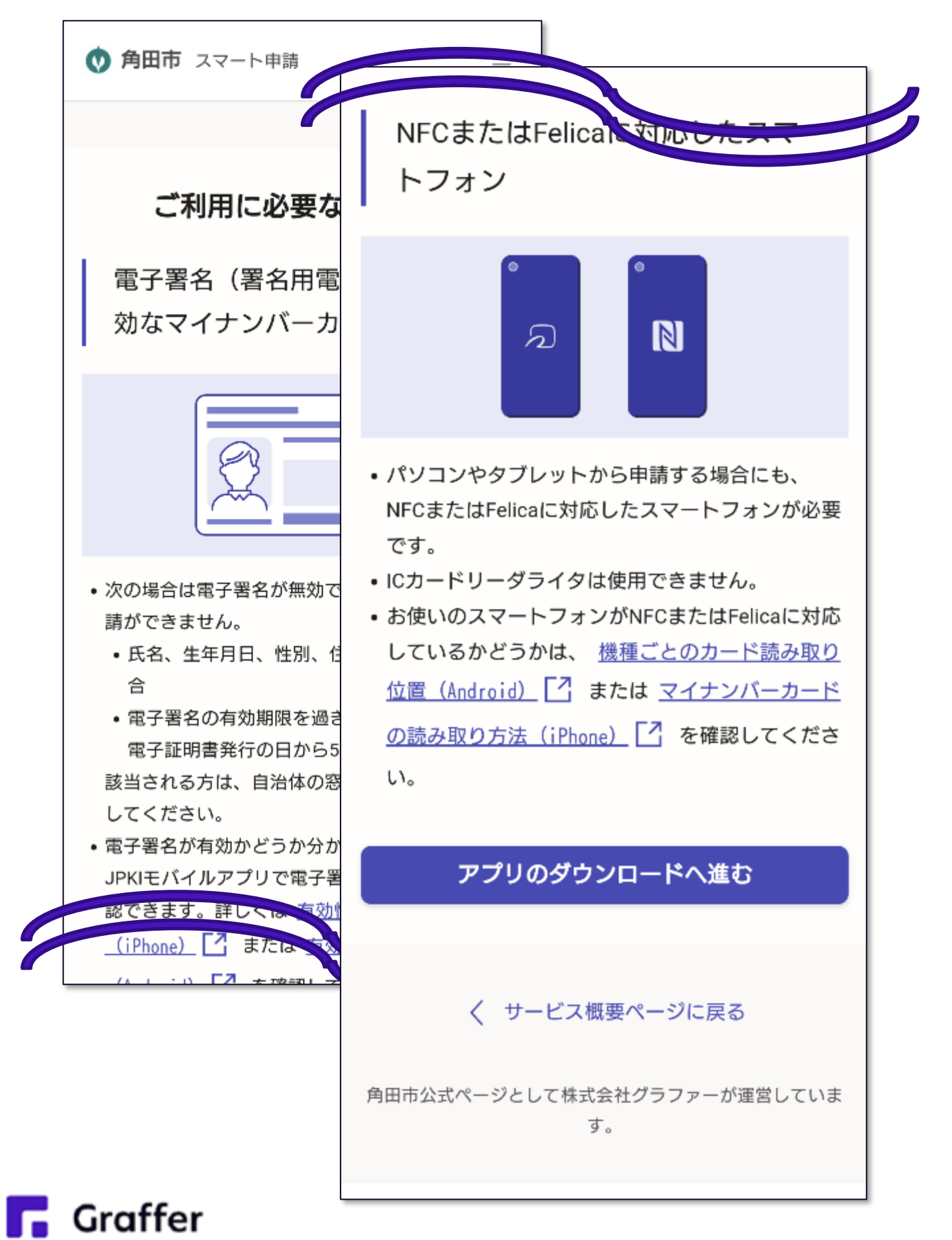

申請に必要な物が表示されます。 内容をご確認いただいて、

# [アプリのダウンロードへ進む]をタップしてください。

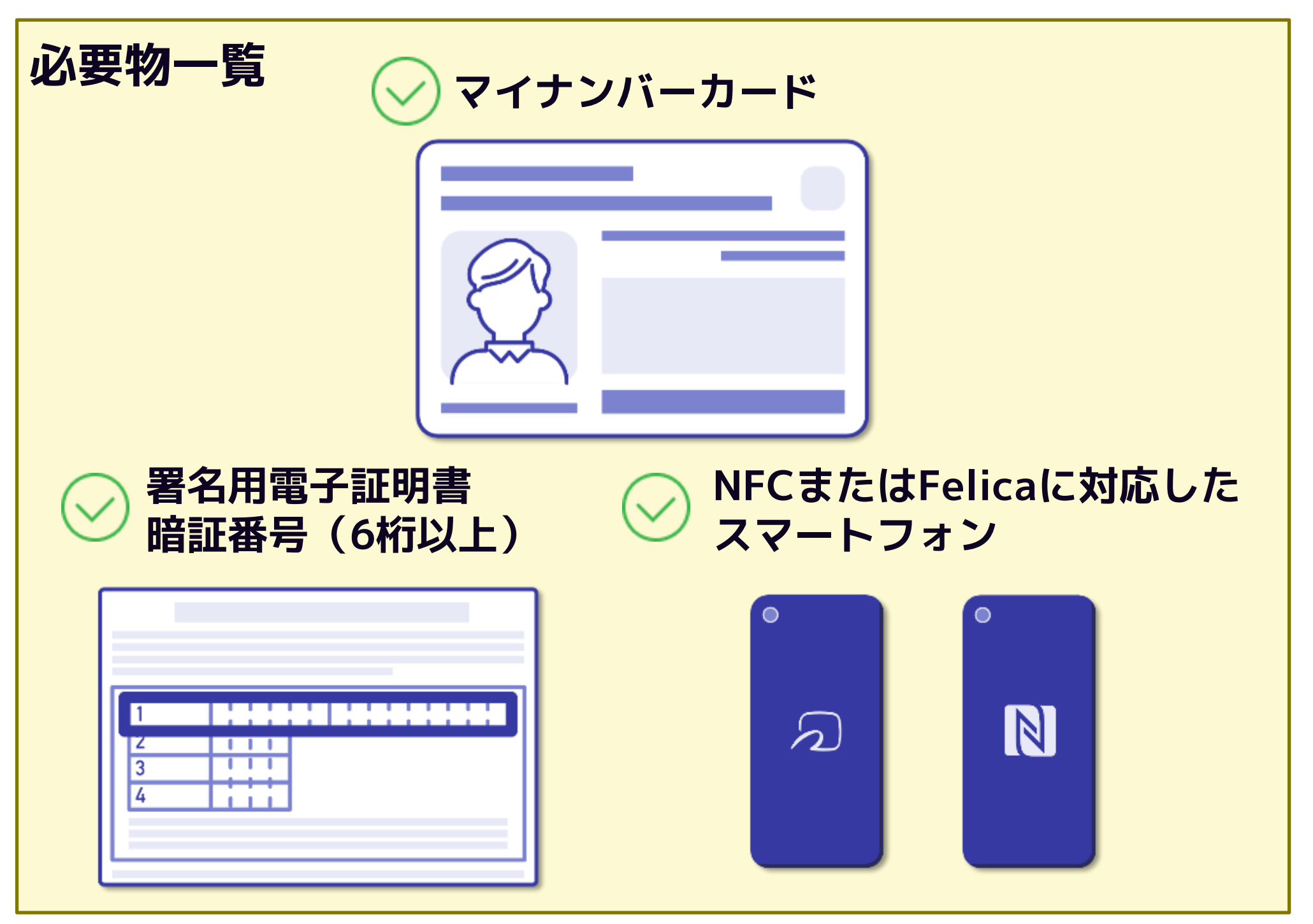

# ご使用のスマートフォンによって自動的に App Store 、

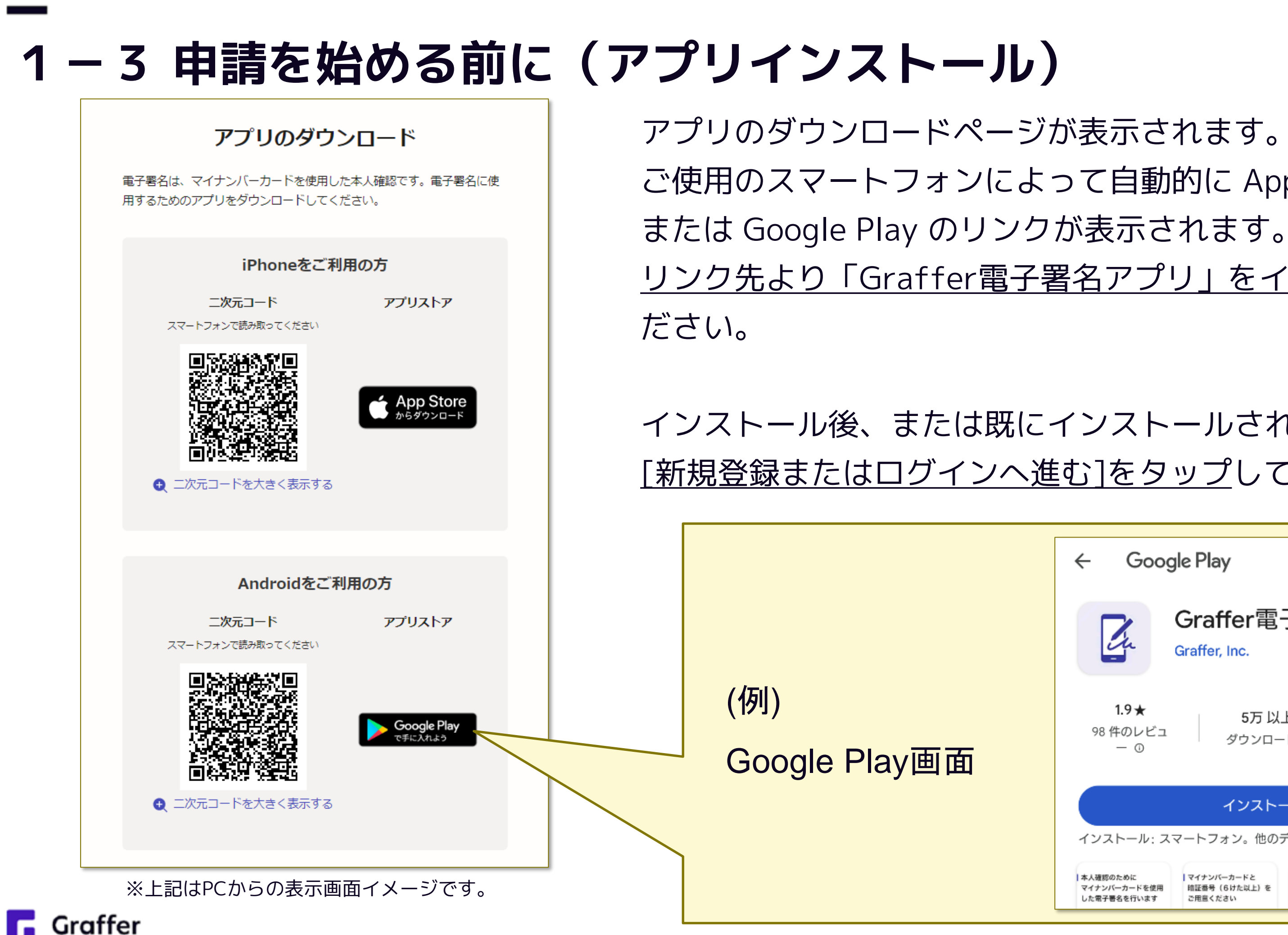

リンク先より「Graffer電子署名アプリ」をインストールしてく

### インストール後、または既にインストールされている場合は、 [新規登録またはログインへ進む]をタップしてください。

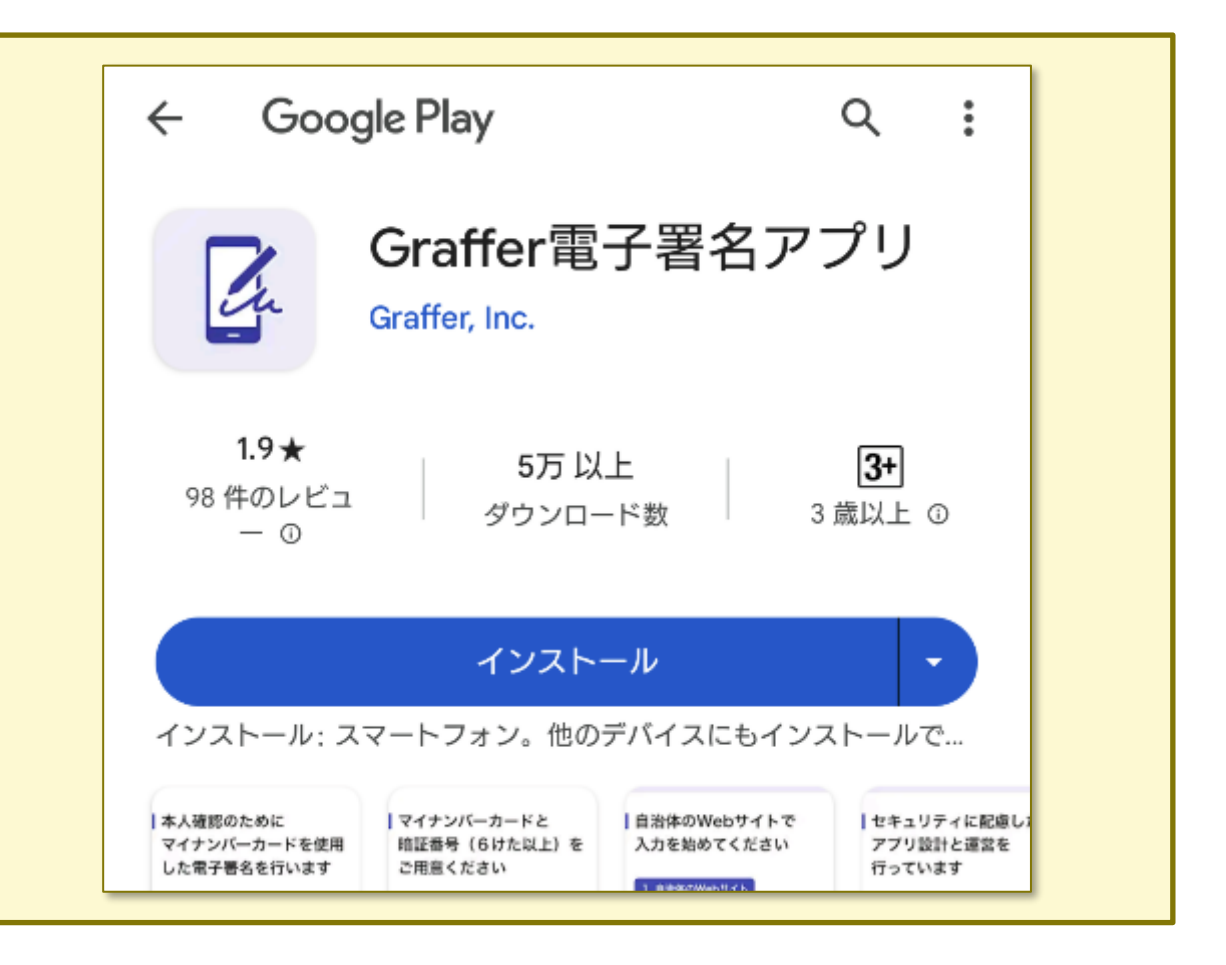

### **2 申請を開始する**

準備ができましたら、アカウントの「新規登録」、既にアカウントをお持ちの方は「ログイン」、 アカウント登録せずに利用する方は「ゲスト利用」を選択して進んでください。 ※なお、新規登録を行ってからログインして申請を行うことをおススメします。

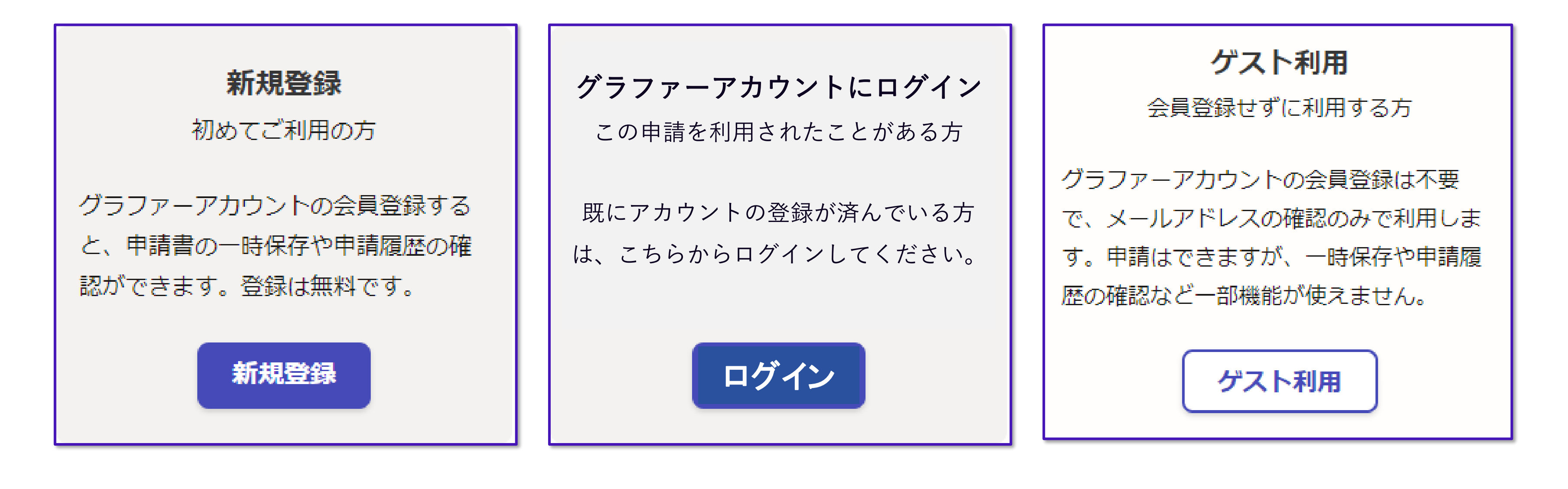

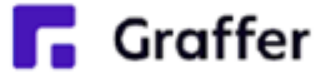

## **3-1 「新規登録」をして申請をする**

アカウントの登録は、Googleアカウント、LINEアカウント、Grafferアカウントの作成のいず れかとなります。

Grafferアカウントは、お持ちのメール アドレスと任意でパスワードを設定いた だく登録方法となります。

Gmail や LINE のアカウントをお持ちの方 は、それらを使ってログインいただくこ とが可能です。

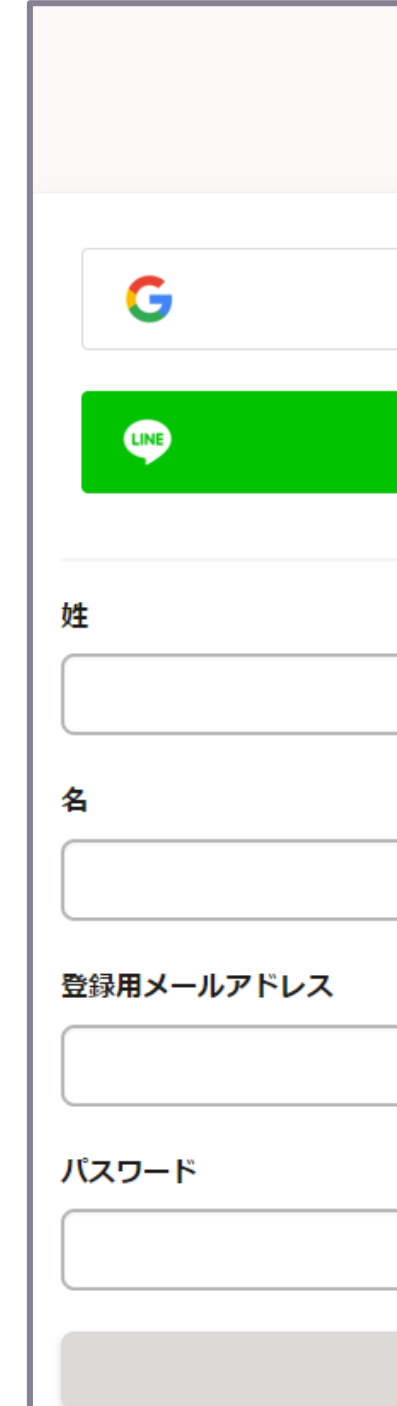

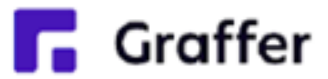

**Grafferアカウントの作成**

#### **Google・LINEでログイン**

#### **Grafferアカウントの作成画面**

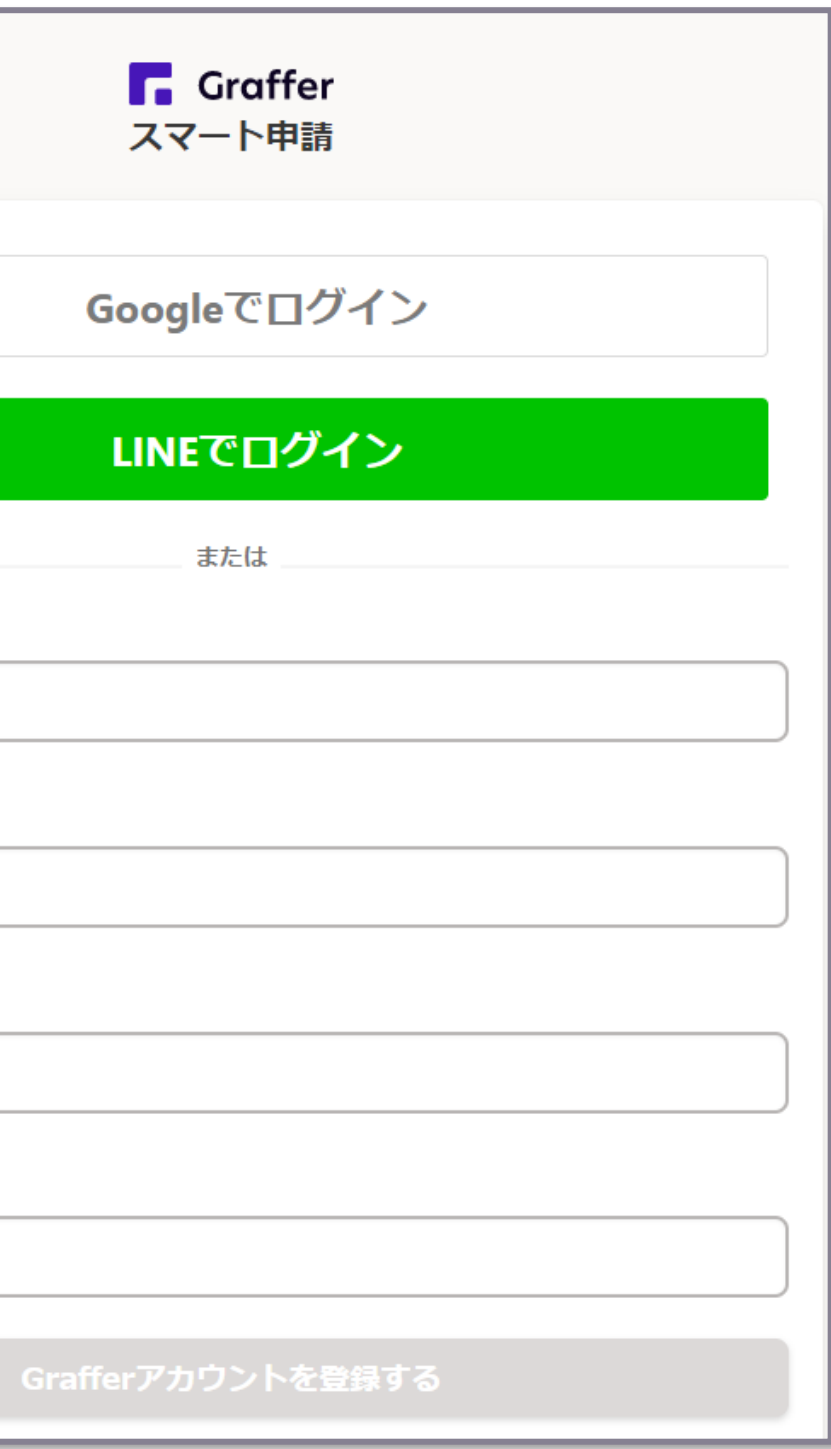

# **3-2 「ログイン」して申請をする**

「 ログインして申請に進む 」場合は、Googleでログイン、LINEでログイン、メールアドレスで ログイン(Grafferアカウントでログイン)する方法がございます(GビズIDでのログインは、 全自治体に表示がされますが、角田市ではご利用できません。)。

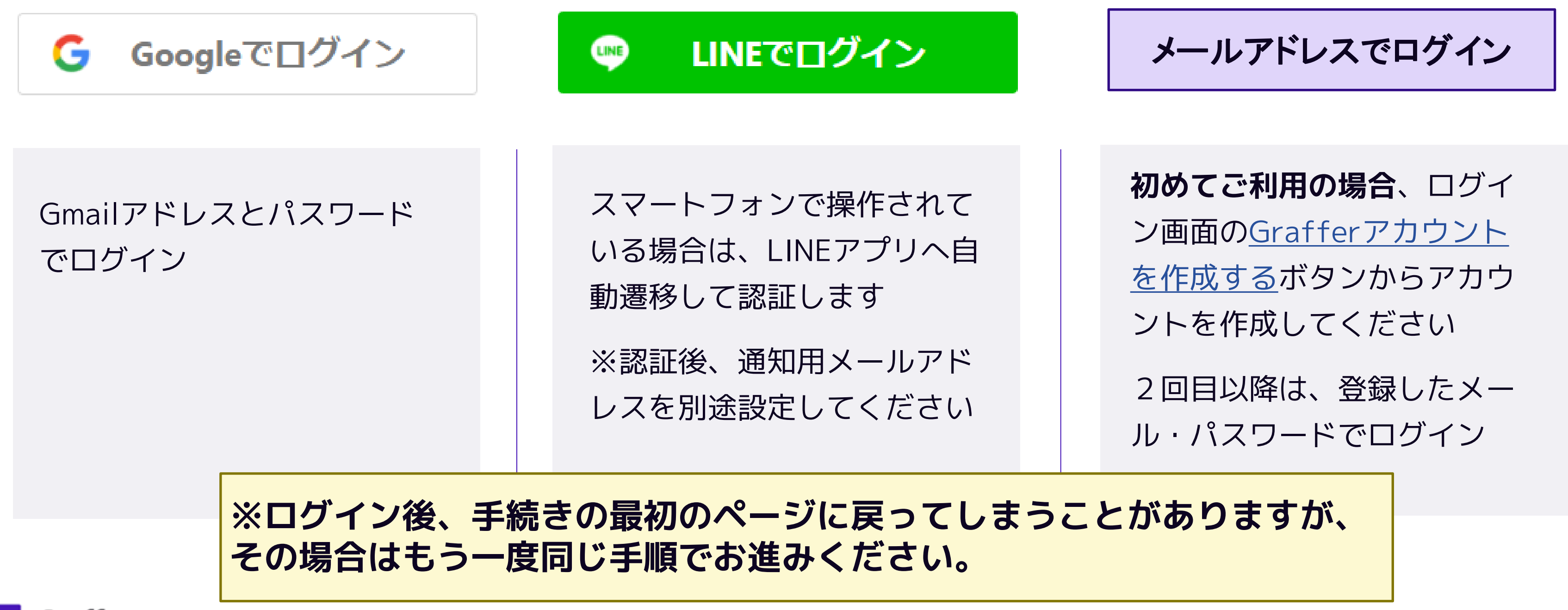

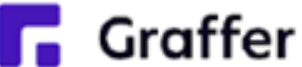

## **3-3 「ゲスト利用」して申請をする**

ゲスト利用(メール認証のみ)を行うことで、グラファーアカウントの会員登録をしないで 申請を行うことができます。

ただし、一時保存や申請履歴の確認等を行うことが出来ません。 アカウントの登録が行える場合は、できるだけアカウントを作成し、ログインしてから申請 を行ってください。

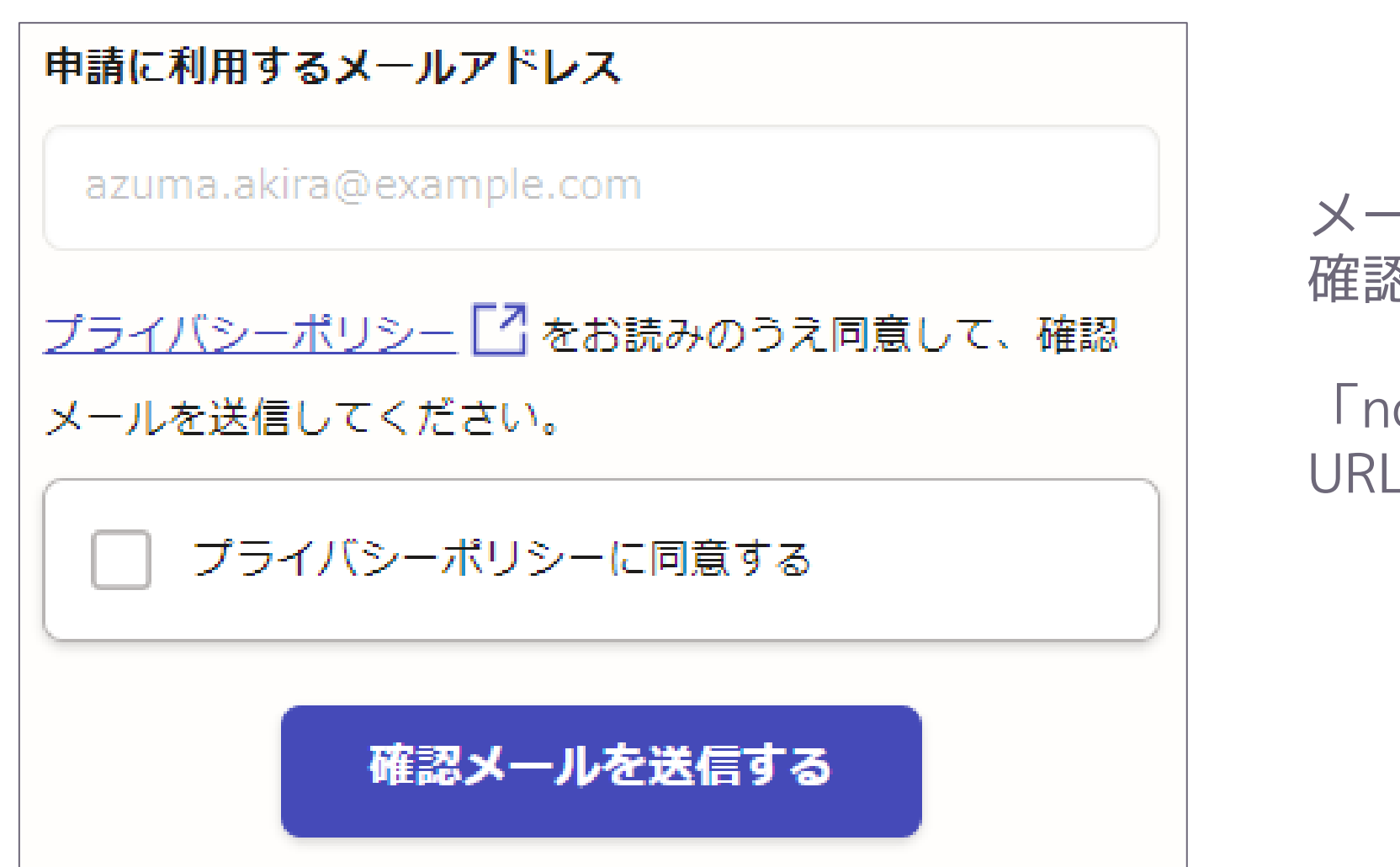

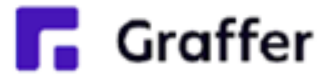

メールアドレスを入力し、 確認メールを送信してください。

「noreply@mail.graffer.jp」より届くメールの URLにアクセスし、申請にお進みください。

### **4 申請に必要な情報を入力する**

#### ログインまたはメール認証が済みましたら、

表示されている項目(マイナンバーカードにより自動 人力される項目以外)に情報を入力してください。

ページ上部の緑色のゲージがいっぱいになるまで、 情報の入力後にページ下部の**[**一時保存して、次へ進む**]**を

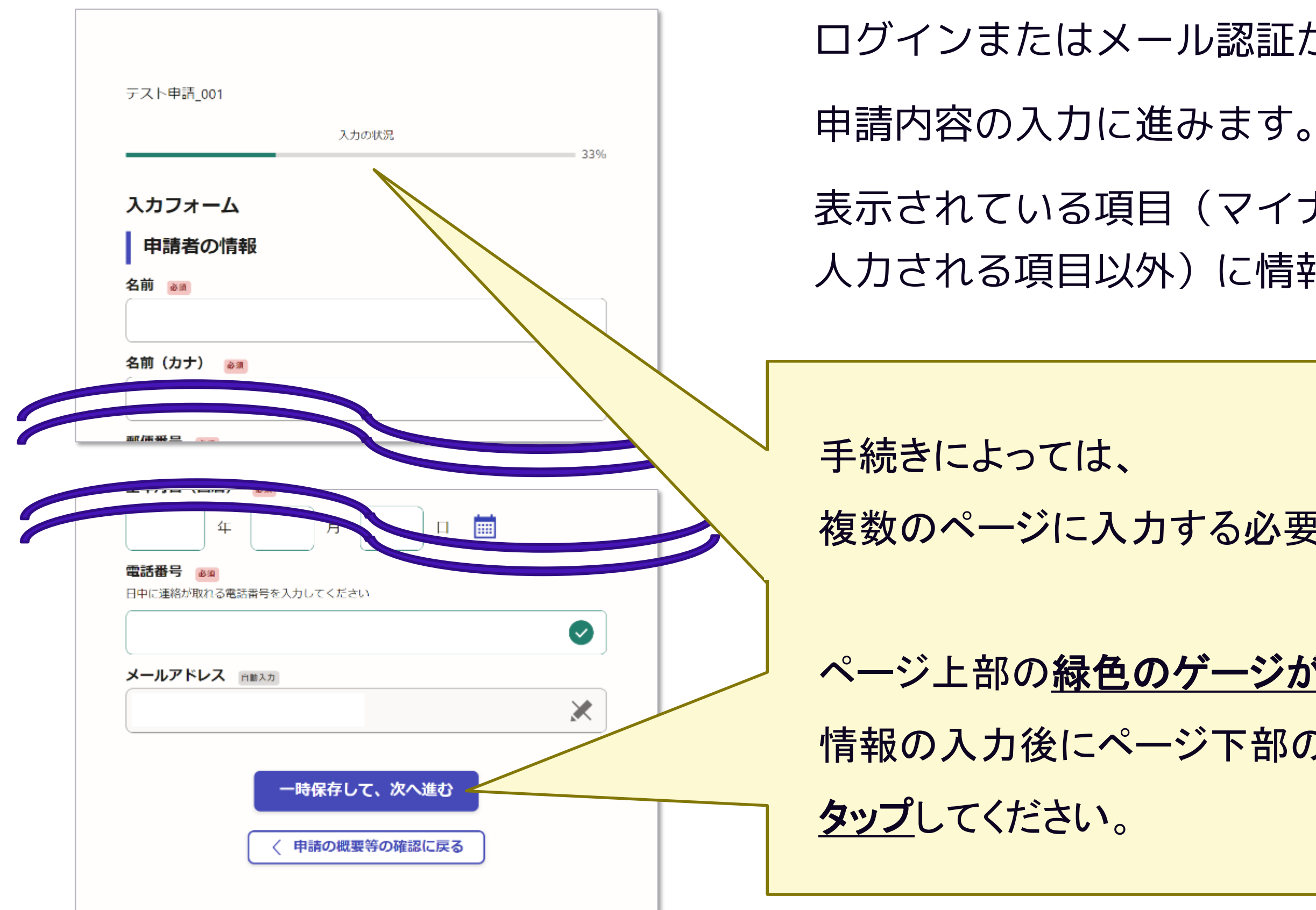

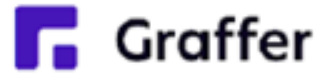

複数のページに入力する必要があります。

# **5 入力内容の確認**

入力内容の確認をして [電子署名へ進む]をタップしてください。

ページ上部の緑色のゲージがいっぱいに なると、入力内容の確認ページになります。

#### **入力内容の確認をして電子署名確認へ**

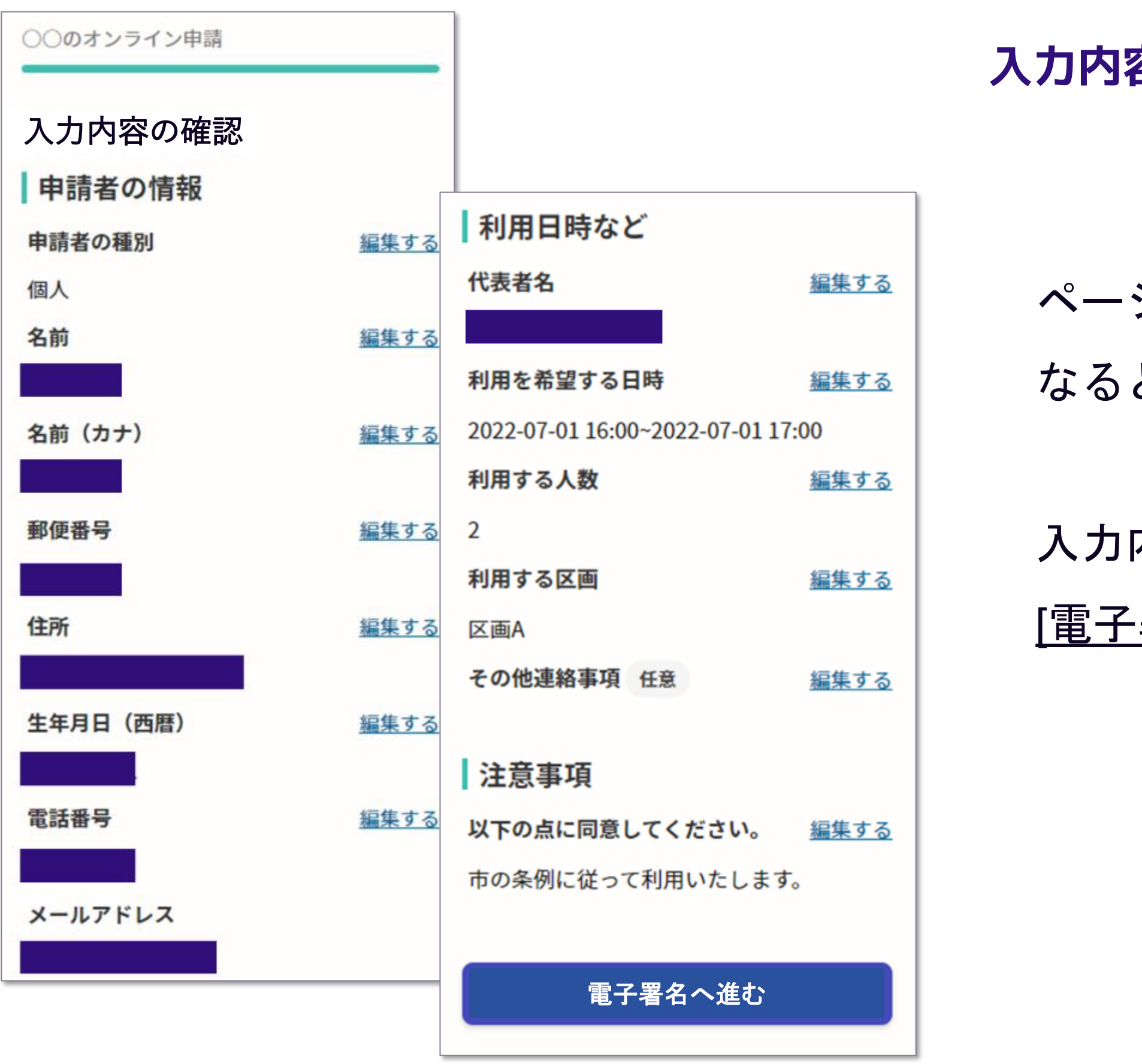

**R** Graffer

**21**

# **6-1 マイナンバーカードの認証(電子署名)をする**

**電子署名アプリを起動**

### 「端末内のアプリで署名する」をタップし てアプリを起動してください。

※PCで申請を行っている場合は、お手持ち のスマートフォンで電子署名アプリを起動 し、「パソコンまたはタブレットで申請」 から、PC画面上のQRコードを読み込んで ください。

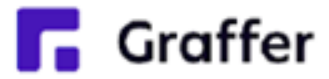

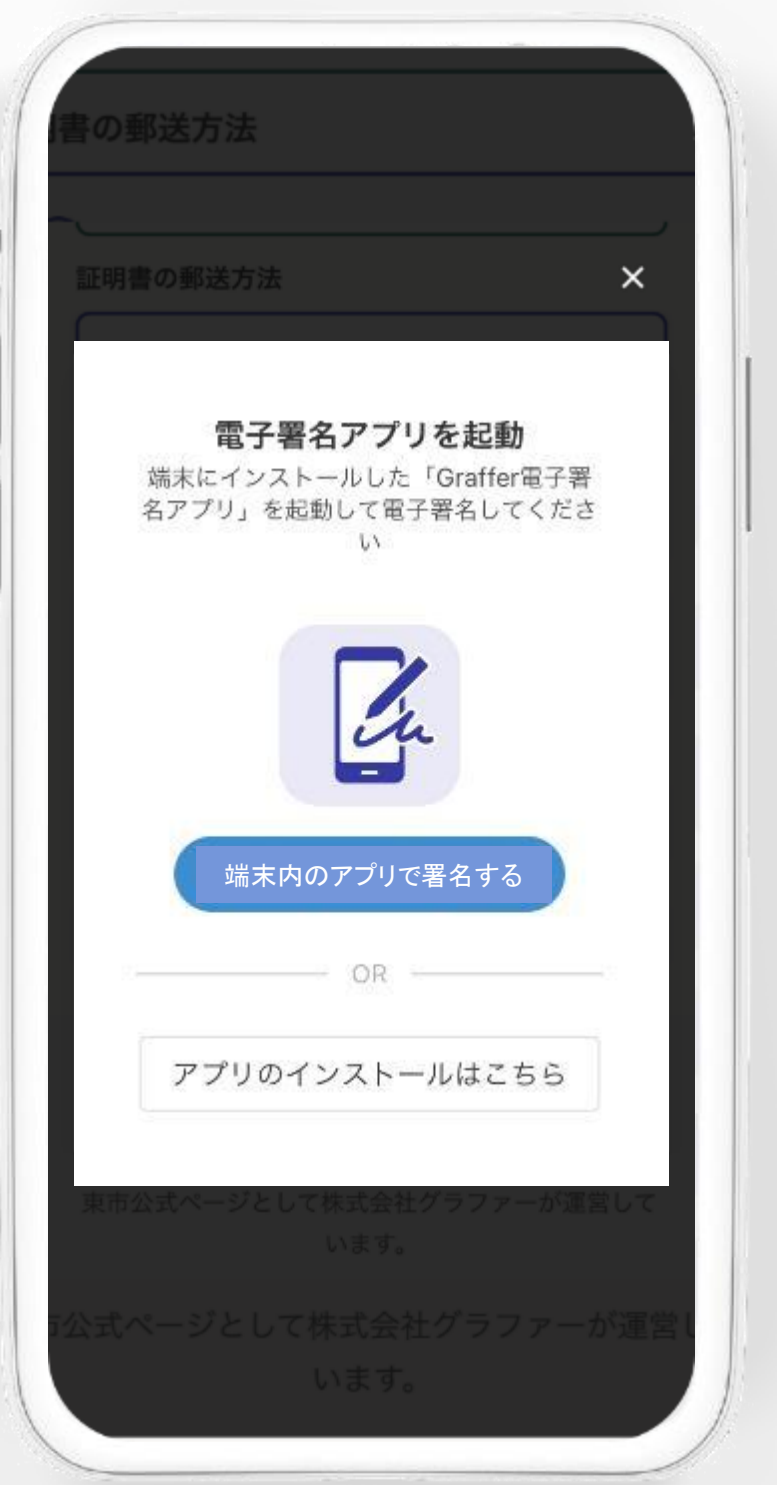

# **6-2 マイナンバーカードの認証(電子署名)をする**

#### 暗証番号を入力

マイナンバーカードの署名用電子証明書用の暗証番号 を入力してください。

英数混在(英語大文字)の6~16文字

暗証番号を表示

署名用電子証明書用暗証番号は、マイナンバーカード を受け取ったときに、市区町村の窓口で、自身が設定 した6~16文字の英数字(英語大文字)です。忘れた場 合、市区町村の窓口で再設定できます。

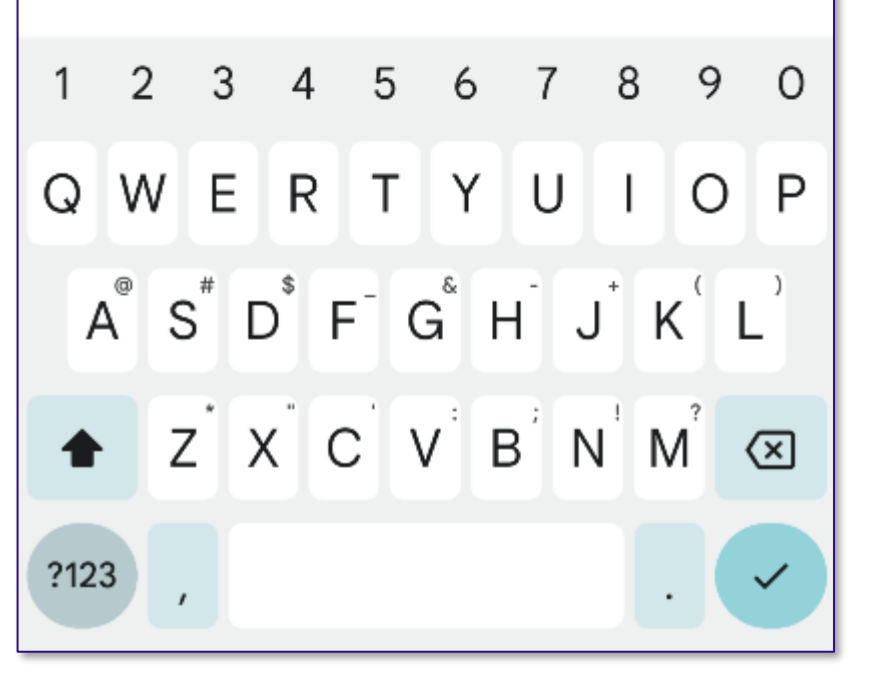

#### **暗証番号を入力**

マイナンバーカードの交付時に設定した、 ください。

# 英数字6文字以上16文字以下の暗証番号を入力して

※5回間違えるとパスワードロックがかかってしまい、当該電子 証明書は利用できなくなってしまいますのでご注意ください。 ロックがかかってしまった場合は、マイナンバーカードの発行を 受けた市区町村窓口(角田市では市民課)にてパスワードのロッ ク解除とともに、パスワード初期化申請をし、パスワードの再設 定を行ってください。

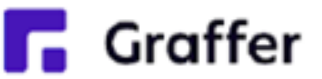

# **6-3 マイナンバーカードの認証(電子署名)をする** マイナンバーカードをスマートフォンにかざし、[読み取りを開始]をタップしてください。 スマートフォンによってマイナンバーカードに反応する箇所が違いますのでご注意ください。 ※既定の位置で読み取れない場合、例えばスマホの 2 や N 2 のマークとマイナンバー カードのICチップとが重なるようにして再度試してみてください。 **マイナンバーカードを読み取る**

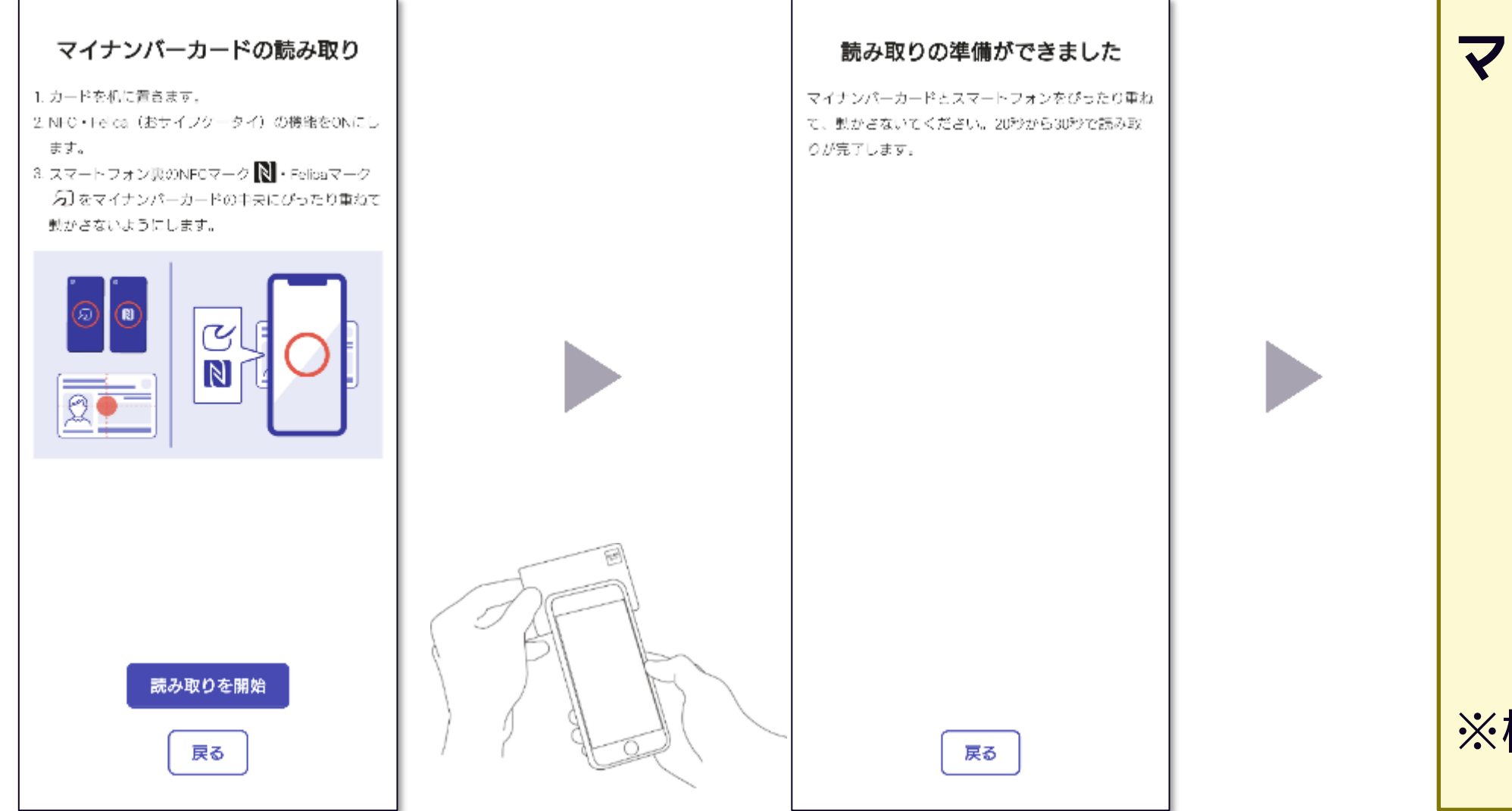

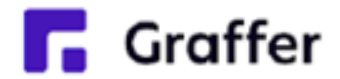

#### **マイナンバーカードを認識したとき**

#### 読み取り中です

マイナンバーカードとスマートフォンをぴったり重ね て、動かさないてください。20秒から30秒で読み取 りが完了します。

∣33%

※機種によっては、認識時にスマホが振動します。

# **6-4 マイナンバーカードの認証(電子署名)をする**

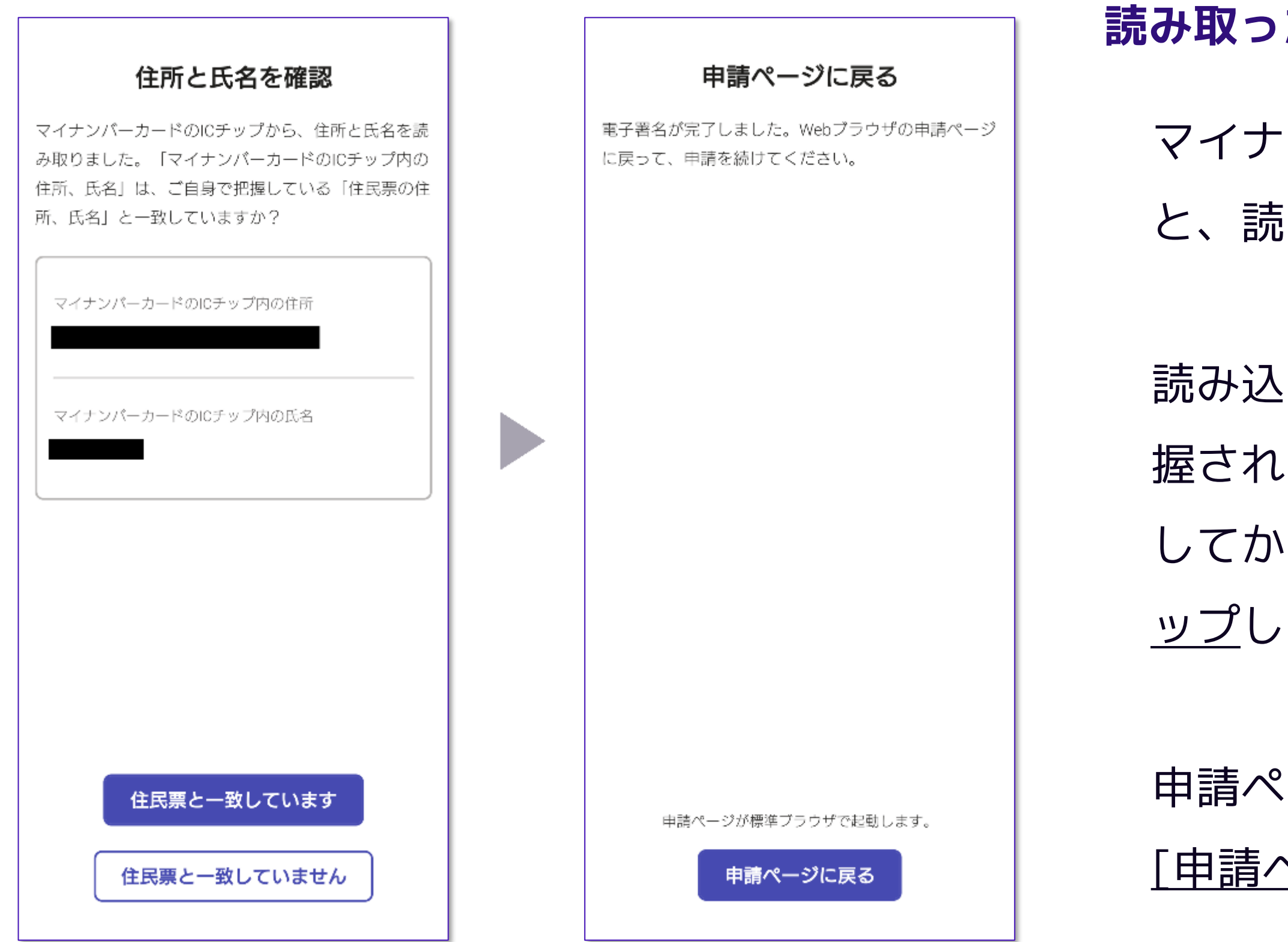

**C** Graffer

マイナンバーカードの読み取りに成功する と、読み取った情報の確認画面になります。

読み込まれたお名前やご住所がご自身で把 握されている住民票上のものと同じか確認 してから、[住民票と一致しています]をタ ップしてください。

申請ページに戻る画面になりましたら、 [申請ページに戻る]をタップしてください。

### **読み取った情報の確認**

## **7 申請内容の確認**

**R** Graffer

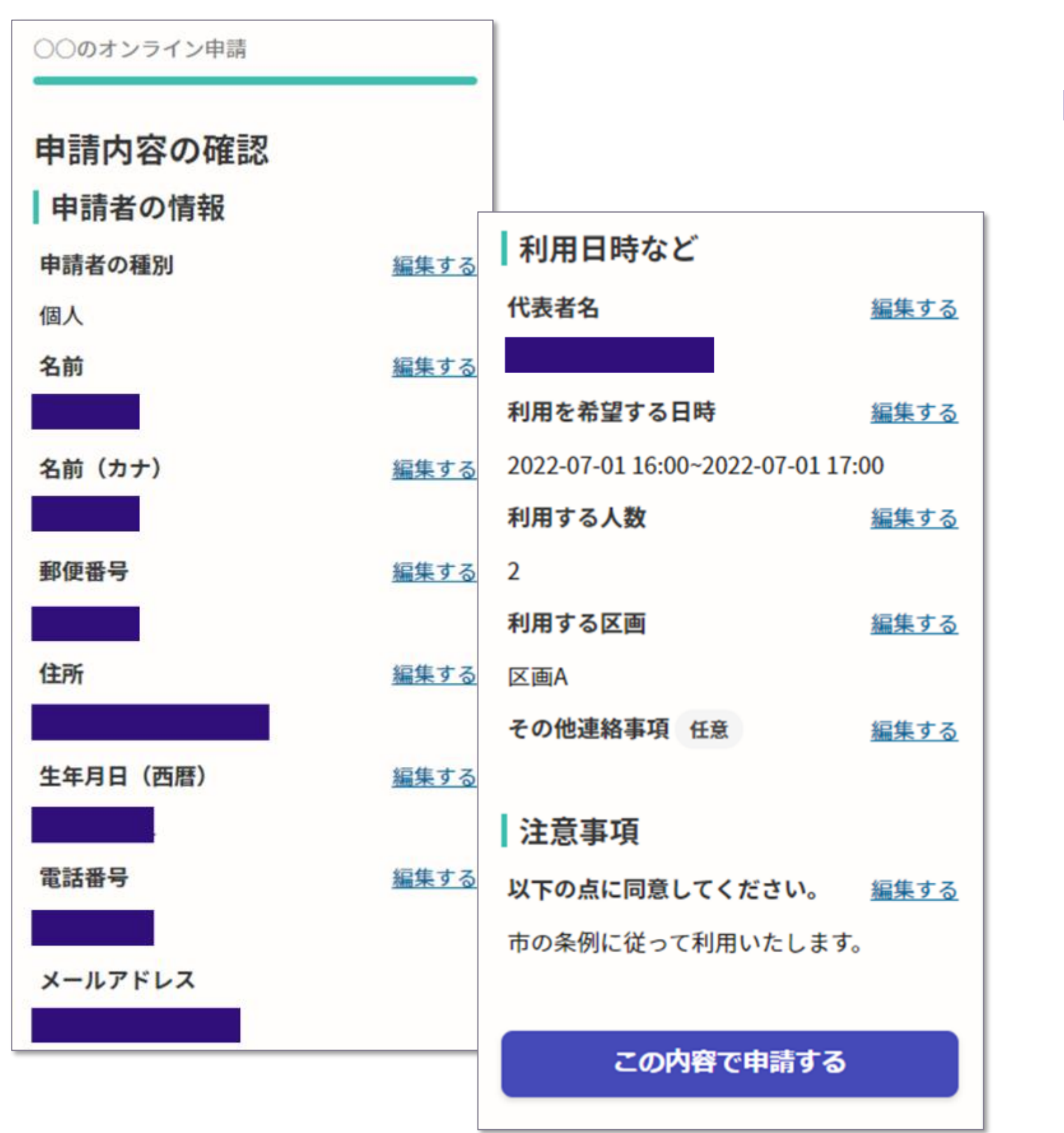

完了メールを登録頂いたメールアドレスに送信し ました。また、申請内容はこちら(申請詳細)か らご確認いただけます。

- 申請内容の確認をして
- [この内容で申請する]をタップすると
- 完了です(下記の画面が出ます)。

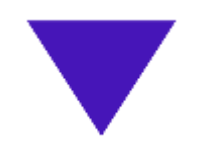

#### 申請が完了しました

#### **申請内容の確認をして申請完了**

**8 通知メールの受領**

申請すると通知メールが届きます。 受付完了時や処理完了時に発送されま

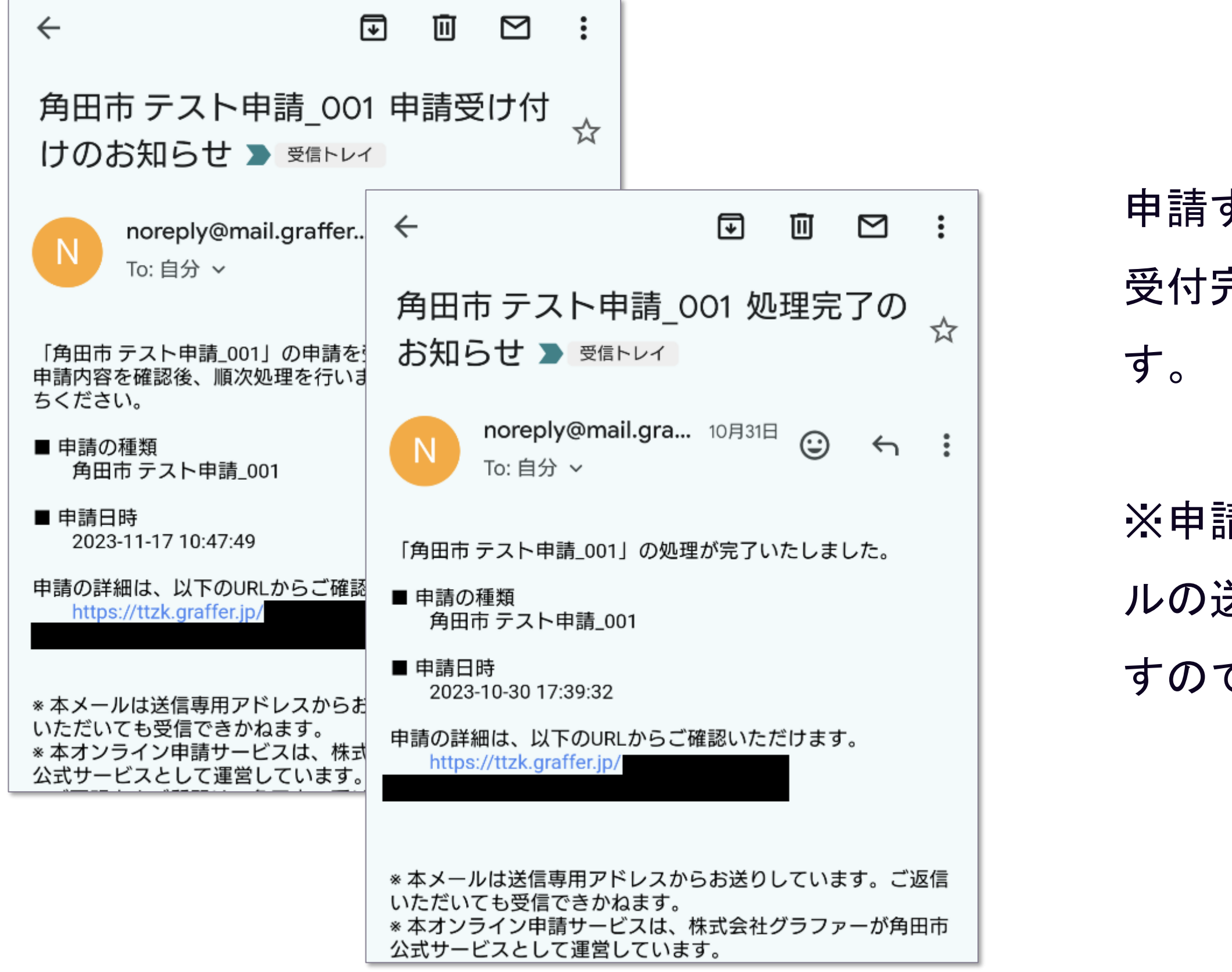

#### **C** Graffer

※申請する手続きによって、通知メー ルの送付タイミングや内容は異なりま すのであらかじめご了承ください。